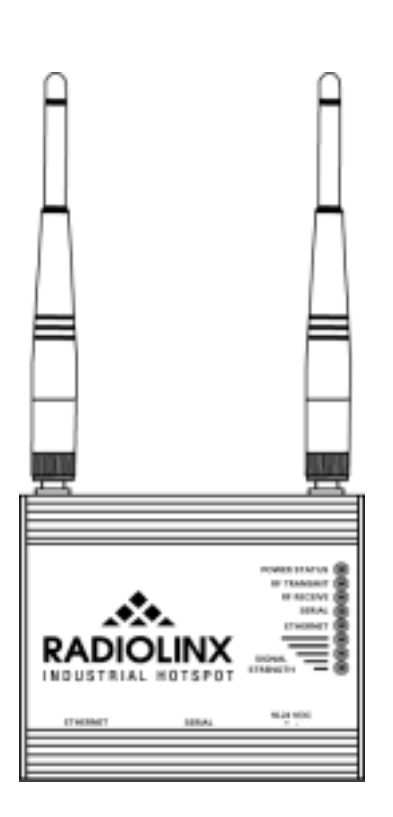

## RLX-IH And RLX-PC-IB/EB

# **Setup Guide**

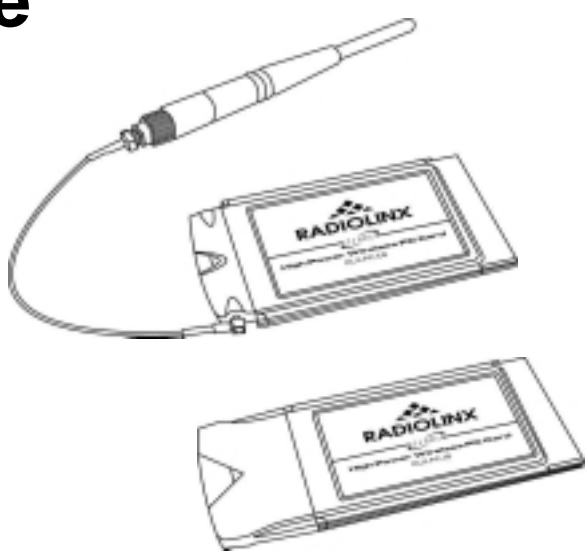

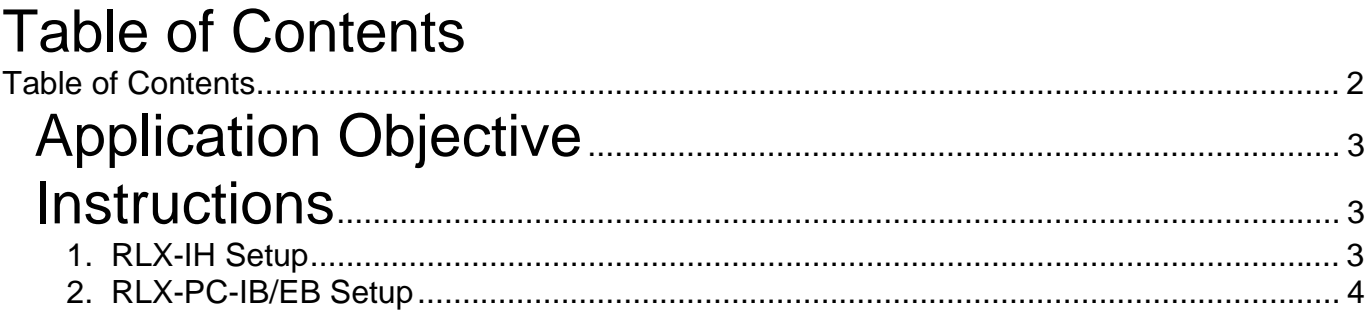

# **Application Objective**

The purpose of this document is to aid in the setup of the RLX-IH when used in conjunction with an RLX-PC-IB/EB card. This document assumes the following:

- 1. The user has a general understanding of the Windows Networking Environment.
- 2. The user has read and understands the hardware and voltage requirements of the RLX-IH.
- 3. The user is configuring the RLX-IH with a laptop that has an installed LAN based Ethernet adapter. If using a PC, the steps for the RLX-IH setup are similar.
- 4. The user has Administrative rights on the laptop.

### **Instructions**

### 1. RLX-IH Setup

- 1. Do not install the RLX-PC-IB/EB or software at this time.
- 2. Open the Network Properties for you LAN based Ethernet adapter on your laptop.
- 3. Open the TCP/IP properties page, and manually assign an IP address.

### **Note:**

This is done, because with Windows 2000/XP, if your LAN based Ethernet adapter is set to DHCP, you'll lose your assigned IP address once you disconnect the Ethernet cable (something that we will do later in this procedure).

- 4. Install the RadioLinx Industrial Hotspot Browser software.
- 5. Connect one end of a cross-over Ethernet cable (a red cross-over cable was supplied with the RLX-IH) to the Ethernet port of your laptop, and connect the other end to the RLX-IH.
- 6. Supply power to the RLX-IH.
- 7. Launch the RadioLinx Industrial Hotspot Browser software.
- 8. Once open, you should see the RLX-IH in the RadioLinx Industrial Hotspot Browser.
- 9. Right-click on the RLX-IH and choose "Assign IP". **Be sure to assign a unique IP Address.**
- 10. Once you see the IP address in the "IP" column, double-click on any portion of that row.
- 11. When prompted for a password, enter the default password, "password".
- 12. Under **Radio Network Settings**, change the radio name to your liking; change the SSID if needed (be sure to remember this, as well use it later in the PC Card setup), and ensure that Master is selected. We recommend using a channel higher than 6, as lower channels are more commonly used.
- 13. Under **Security Settings**, select either None, or WEP. If WEP64 is selected, type your 5-character text key. If WEP128 is selected, type your 13-character text key. **Remember these keys**.
- 14. Under **Radio Access Settings**, choose whether you want the RLX-IH to obtain an IP address automatically (proceed to step 15 **now**), or whether you manually assign an IP address, and now assign the IP address, subnet mask and default gateway.
- 15. Click on Apply Changes.
- 16. Click the Close button to close the current webpage, and choose Yes to confirm.
- 17. Open the RadioLinx Industrial Hotspot Browser.
- 18. If you manually assigned an IP address to the RLX-IH, you should see that IP address in the RadioLinx Industrial Hotspot Browser.
- 19. If you specified that the RLX-IH should obtain an IP address automatically, then connect the RLX-IH to your network at this time. If you're going into a Hub, or a Switch, be sure to use a straight through Ethernet cable (the gray Ethernet cable provided). **Disconnect the power to the RLX-IH, and then reconnect the power.** This is done to reset the RLX-IH so it will obtain an IP address from your networks DHCP server.
- 20. If your laptop normally obtains an IP address from a DHCP server, change your settings back to that configuration at this time.

### 2. RLX-PC-IB/EB Setup

- 1. Install the RLX-PC-IB/EB software from the setup CDROM.
- 2. Insert the RLX-PC-IB/EB into an available PCMCIA slot.

### **Note:**

On some Windows 2000 systems, the RLX-PC card is installed as a LAN-based PC Card, and on others, it's installed as a Wireless LAN PC Card. The PC Card will function properly in each case.

3. After installation of the PC Card and the drivers, you should see an  $\mathbb{A}$  icon in the taskbar on the lower right.

### **Note:**

Until you're finished with the last procedure of this document, any reference to the  $\mathbf{A}$  icon my also appear as anyone of these icons:  $\mathbb{R}$ 

- 4. **For systems that identify the PC-Card as an 802.11b Wireless Card only need to follow this step**. Open the Network Properties Page of your installed RLX-PC card, and click on the Wireless Networks tab. Uncheck "Use Windows to configure my wireless network settings", and click OK.
- 5. Double click on the  $\frac{a}{b}$  icon.

6. Click on the Configuration tab.

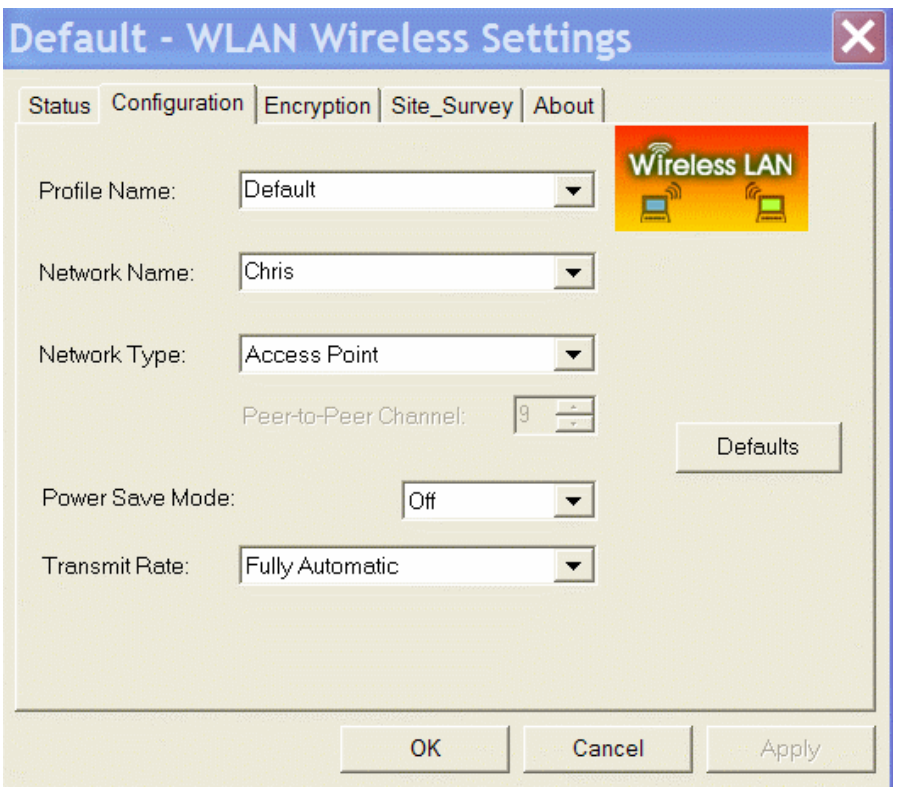

- 7. For Network Name, enter the exact SSID that you entered during the RLX-IH webpage setup (step 12 in the RLX-IH Setup section).
- 8. Ensure Network Type is set to Access Point, Power Save Mode is off, and Transmit Rate is set to Fully Automatic.
- 9. Click on the Encryption tab.

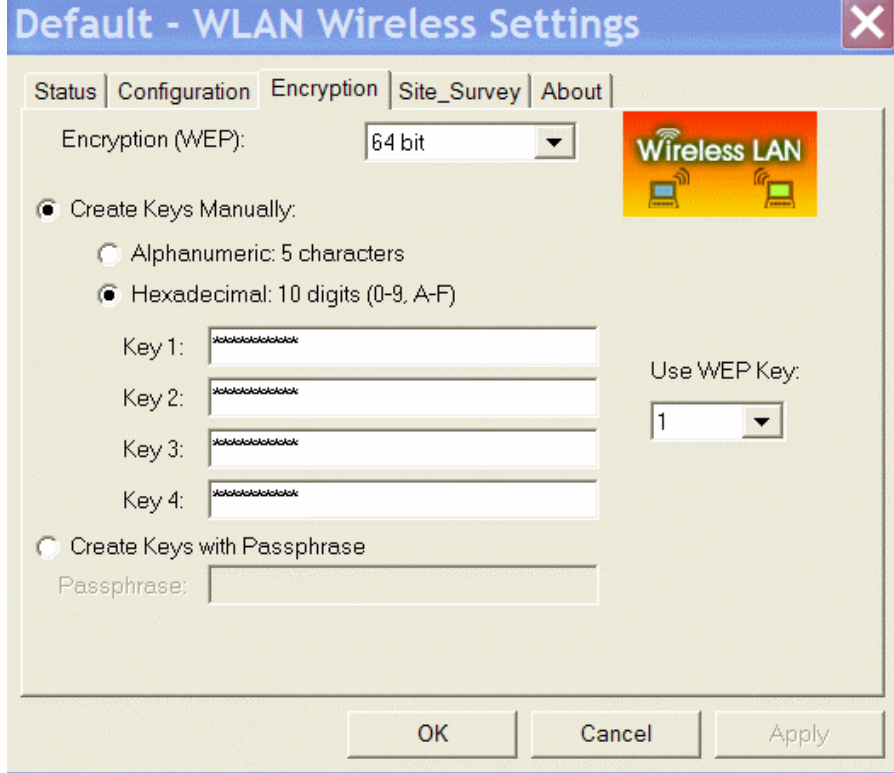

- 10. Select either 64, or 128 bit encryption. Ensure this matches what you selected during the RLX-IH Setup, step 13.
- 11. Select Alphanumeric: \*This will say "5 characters" for 64 bit, and "13 characters" for 128 bit\*. Make the appropriate selection.
- 12. In Key 1, type the text key you used during the RLX-IH Setup, step 13, and ensure Use WEP Key is set to 1.
- 13. Click OK

After a few seconds of negotiating you should now only see the  $\mathbb{A}$  icon. If your newly installed RLX-PC-IB/EB is setup to obtain an IP address automatically, you can go to the command prompt, and type ipconfig /all to see if you've obtained an IP address. You may have to type ipconfig /release, followed by an ipconfig /renew. Your new IP address will be displayed, and you will now have network connectivity.

For technical assistance, contact ProSoft Technology, Inc., Support Department using the below contact information.

#### **ProSoft Technology Inc.**

1675 Chester Ave. Second Floor Bakersfield, CA 93301 United States of America Tel: +1 661-716-5100 Fax: +1 661-716-5101 Web: www.prosoft-technology.com Email: prosoft@prosoft-technology.com

#### **Technical Support Department**

Tel: +1 661-716-5100 Fax: +1 661-716-5101 Web: http://www.prosoft-technology.com/content/view/full/26 Email: support@prosoft-technology.com